# **学生操作流程**

**1**、打开微信,扫描**"**华安助学**"**二维码,进入申请页面(我行科技渠道合作伙伴)。或登录 "华安助学"微信小程序申请。按照学生的户籍来划分,系统会自动根据学生户籍将贷款 申请信息自动推送到对应的旗县区资助中心。

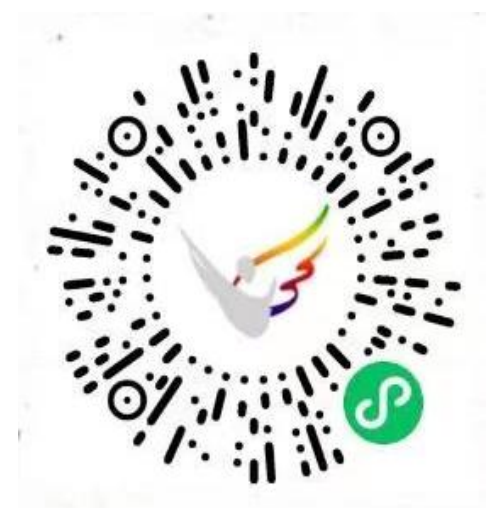

**2**、点击贷款申请,并进行注册,按照提示进行注册即可。

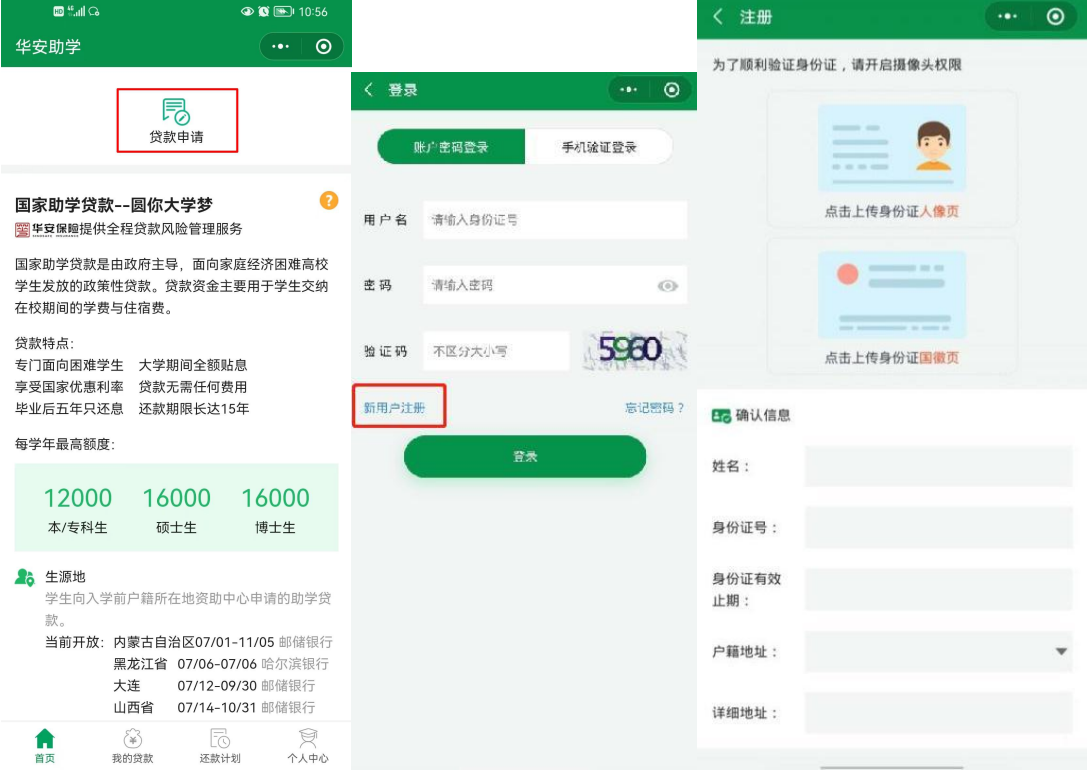

**3**、点击"贷款申请"模块,并填写个人信息、联系人信息、高校信息

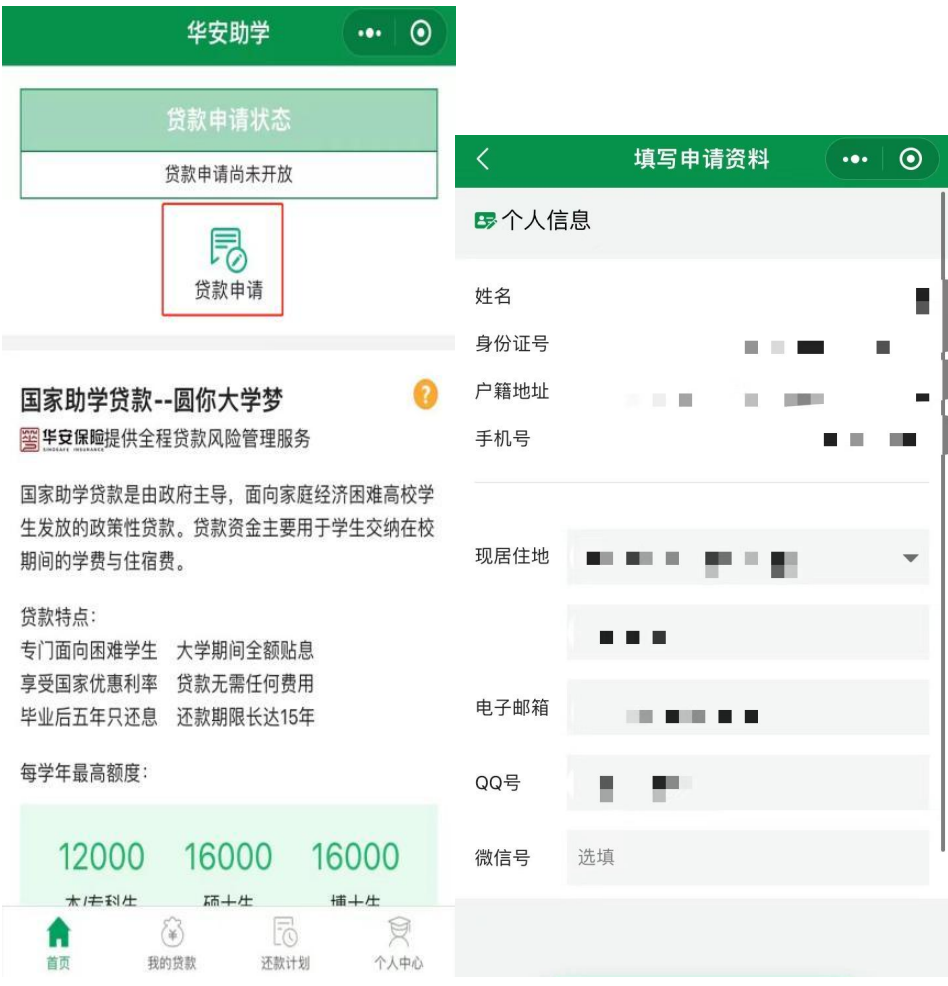

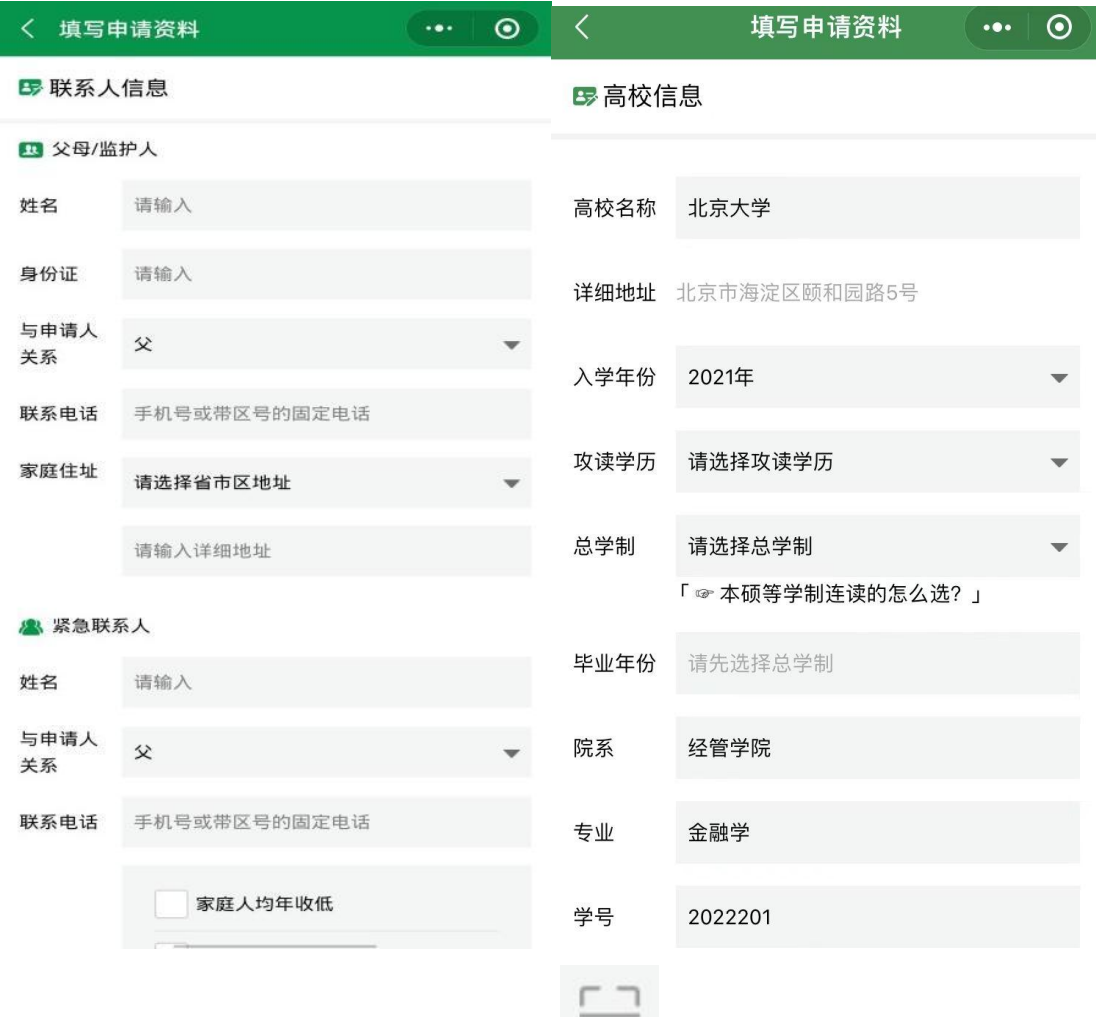

4、填写贷款金额,并绑定邮储银行卡,点击 L J 可直接扫描银行卡上的银行卡号,扫

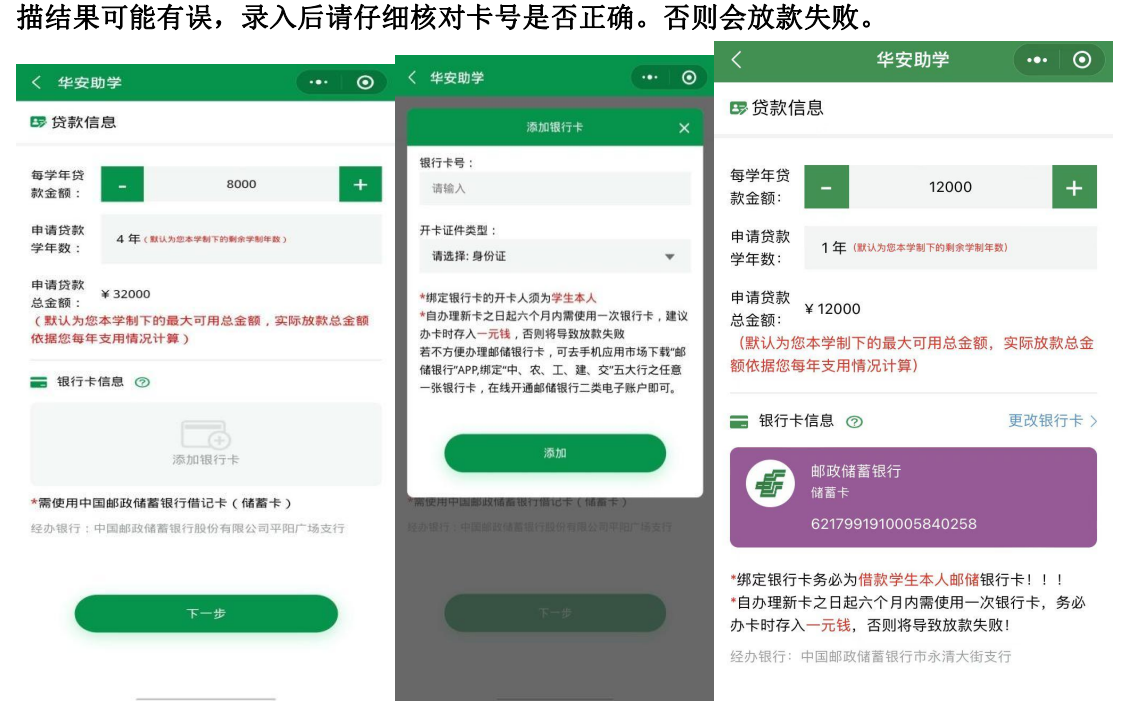

**5**、添加家庭成员信息,并按照系统提示要求上传影像资料,如果图片拍摄不清晰或不完整,

### 可点击图片右上角的"**X**"可删除已上传的。

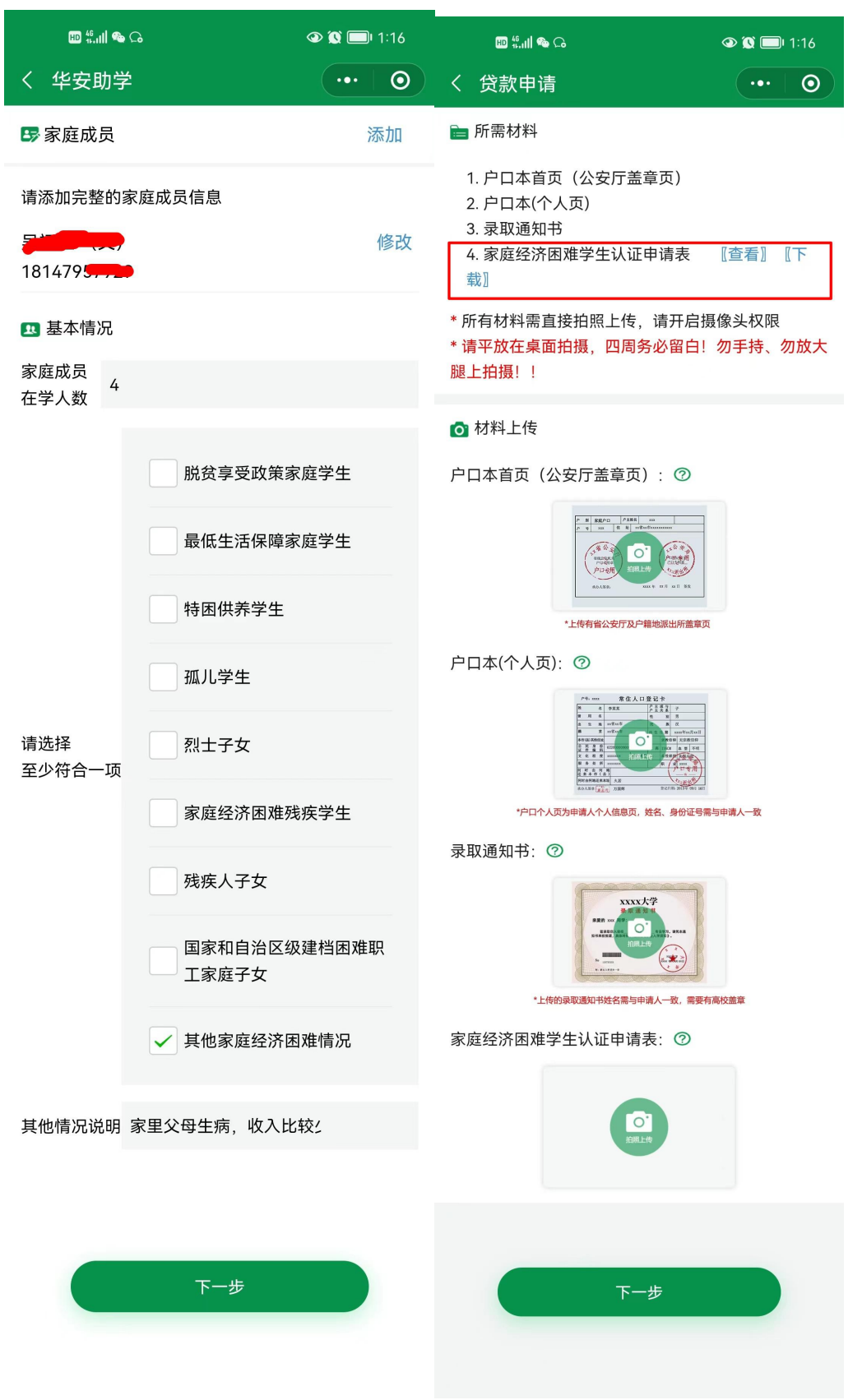

点击第四项《家庭经济困难学生认定申请表》,并进行下载,学生及家长或监护人要进行 手写签名,再进行上传。若未满 **18** 周的学生,需要提供《监护人声明》(助学微信小程序

# 请下载并打印本《家庭经济困难学生认定申请表》,核对信息填写正确后由本人及<br>家长或监护人勾选并签名后,拍照上传至"华安助学"微信小程序。

### 家庭经济困难学生认定申请表

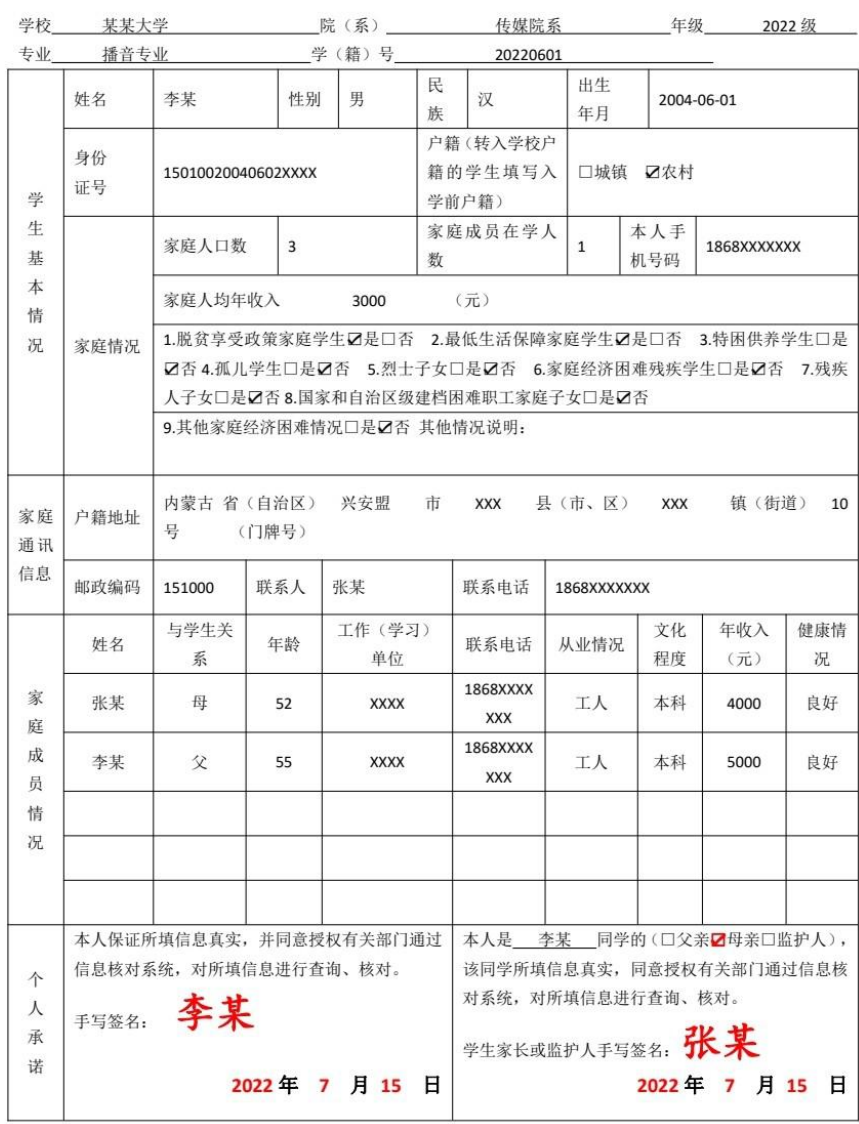

备注: 此表适用于普通高校。

请下载打印此模板, 并由**监护人本人抄写、签字、按手印**, 作为监护人关系证明拍 照上传

## 生源地国家助学贷款监护人声明书

本人李 XX (监护人姓名), 140456XXXXXXX1111 (监护人身份证号), 为王 XX (借款学生姓名), 140456XXXXXXX2222 (借款学生身份证号) 的监护人。本人(监 护人)与借款学生的关系: 母女。

本人同意王 XX (学生姓名)向中国邮政储蓄银行申请生源地国家助学贷款,并 共同承担偿还义务。

请抄写上一句黑体字: 本人同意王 XX 向中国邮政储蓄银行申请生

源地国家助学贷款,并共同承担偿还义务。

特此声明。

监护人本人签字(捺手印): 李 XX 联系电话: 138XXXXXXXX 日期: 2020. 8. XX

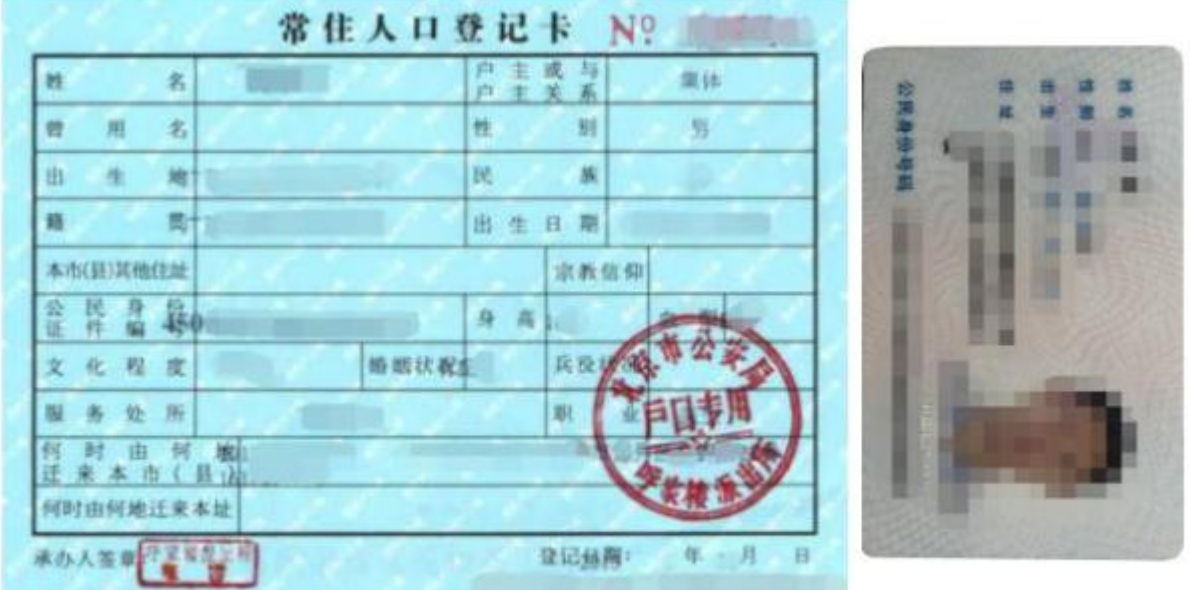

#### **6**、签署电子合同,并进行人脸识别,获取验证码,完成贷款申请。

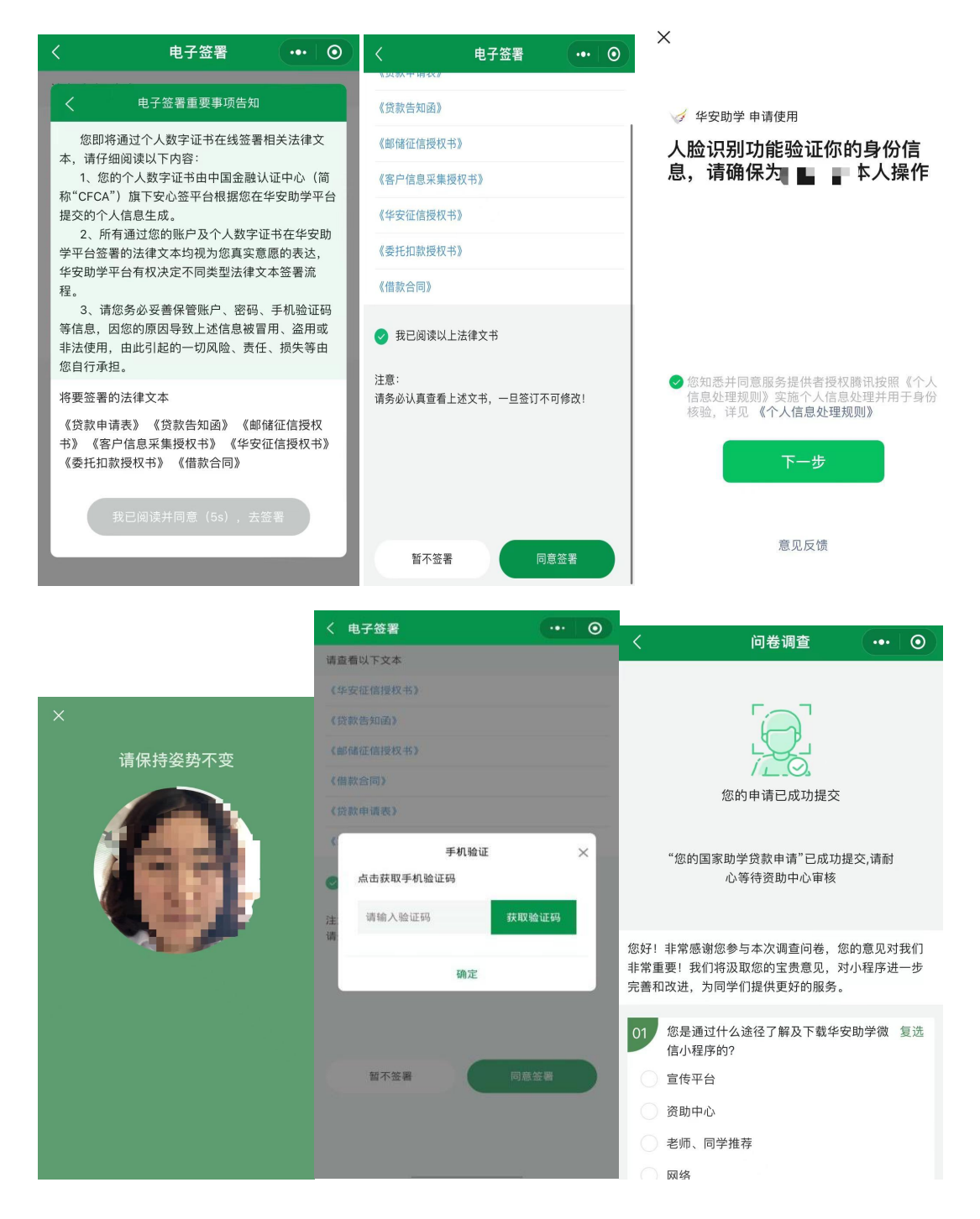

### **7**、回执审核**/**到校情况确认

贷款申请提交后,请等待资助中心审批结果,审批通过后,系统将会发送短信及消息推送告 知您下一步操作。请根据系统状态栏的提示做下一步操作。审批没通过,系统同样会发送短 信和消息推送告知您如何在微信小程序上修改信息,根据系统状态栏的操作指示重新提交贷 款申请,再次经过资助中心审批。

**2.3.1** 生源地贷款就读省内高校

请耐心等待就读高校的工作人员确认。

**2.3.2** 生源地贷款就读省外高校

根据页面上的提示做以下操作。

第一步:点击首页上的"下载模板"将高校回执发送至自己的邮箱。

第二步:请下载打印后联系高校老师盖章。

第三步: 返回微信小程序,点击"拍照上传",拍摄并上传已盖章的高校回执。

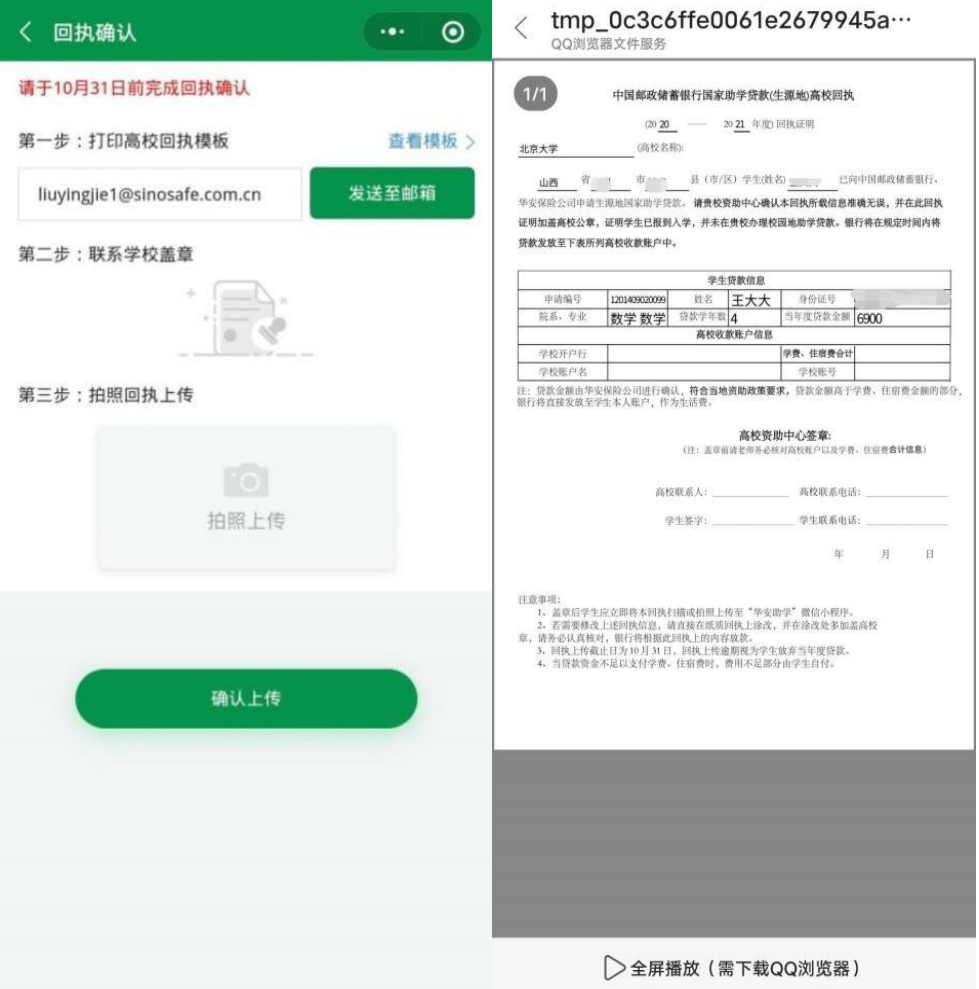

工作人员将审核您的高校回执,通过后将通知银行放款。

### **8**、续贷申请

每年 5 月,系统将自动发起续贷申请操作,您需再次通过回执审核或到校情况确认完成续贷 申请,获得当年度的银行放款。

8.1 申请续贷

登录后返回首页,若已生成续贷信息。请根据 2 种贷款类型,采用对应的申请方式。

8.1.1 生源地贷款省内

生源地省内续贷用户,只需等待高校在系统上确认报到信息,确认后即默认为续贷成功。若 用户想取消本年度续贷,可联系邮储助学工作人员进行取消或联系本校资助中心老师不要帮 本人确认。本年度续贷取消后,用户后续还满足续贷条件的仍可继续申请。

8.1.2 生源地贷款省外

就读省外高校的学生需上传《高校回执》以确认就读信息,请按照系统提示进行操作。

第一步: 点击首页上的"下载模板"将高校回执发送至自己的邮箱,

第二步: 请下载打印后联系高校老师盖章。

第三步: 返回微信小程序,点击"拍照上传",拍摄并上传已盖章的高校回执。工作人员将

审续贷高校回执,通过后将通知银行放款。